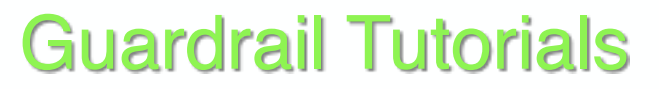

for

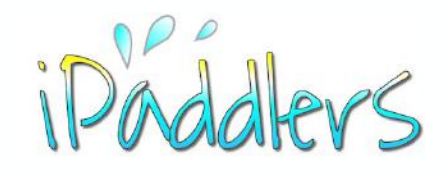

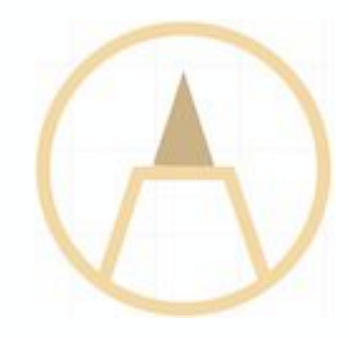

### Using the Notes app - **Part 3**

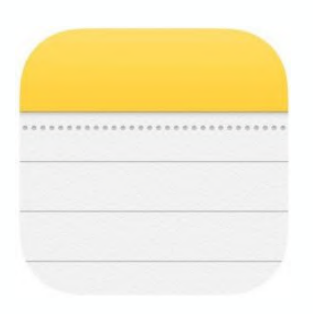

Using Notes - adding markup

Basic Functionality  $iDS12$ 

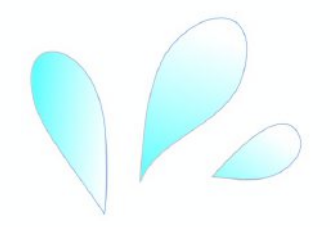

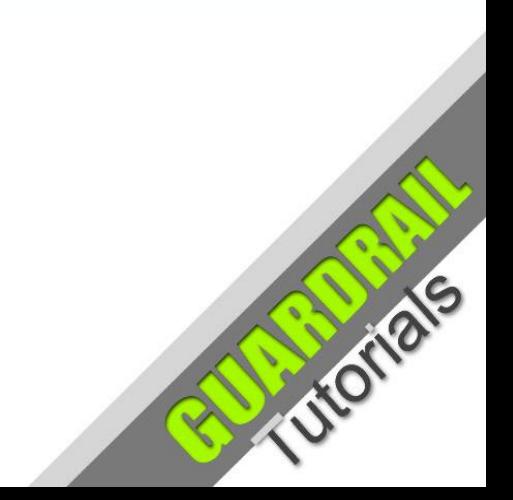

**June 2019**

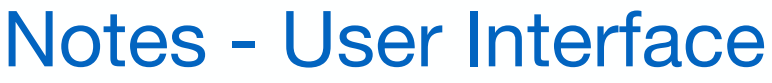

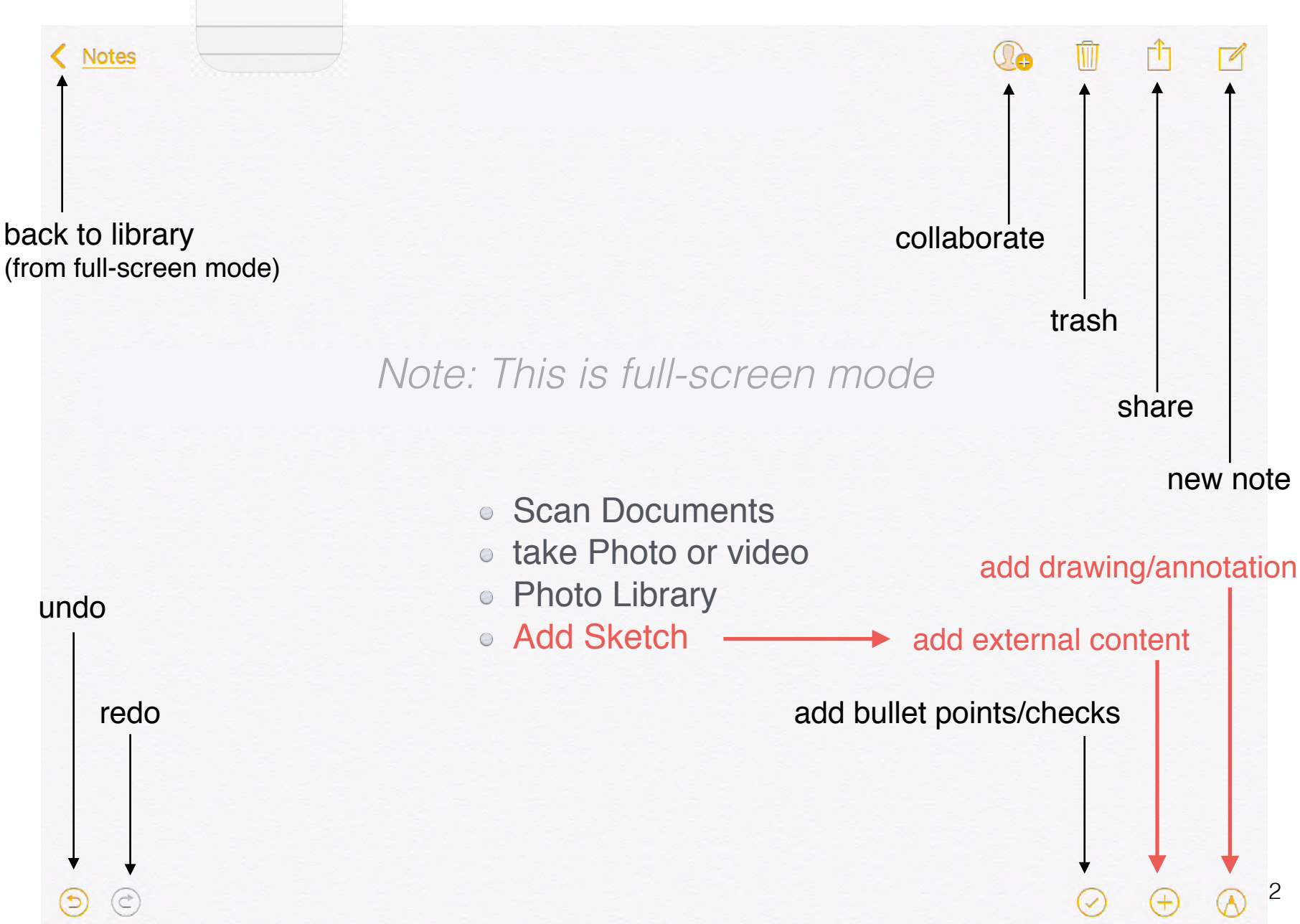

# The iPad Notes App

Adding Markup/Drawings

3

Create a new note using the new note icon:

There are at least three ways to use the markup tools for writing and drawing within Notes

1. To annotate an image or photo, tap  $(+)$  and choose Photo Library. Select the photo you wish to import into Notes and tap Done. To add markup to the photo you will need to tap it to select it before the markup tools become available.

2. For drawing:  $\tan(\pm)$  and choose Add Sketch. Notes will create an image object that can be moved around (vertically) by pressing and dragging the object to where you would like to re-position it.

3. You can use the markup tools to do handwriting or sketches within the normal text area of a note, however, you will have a little less control.

In case you are wondering, this icon is for bullet points.

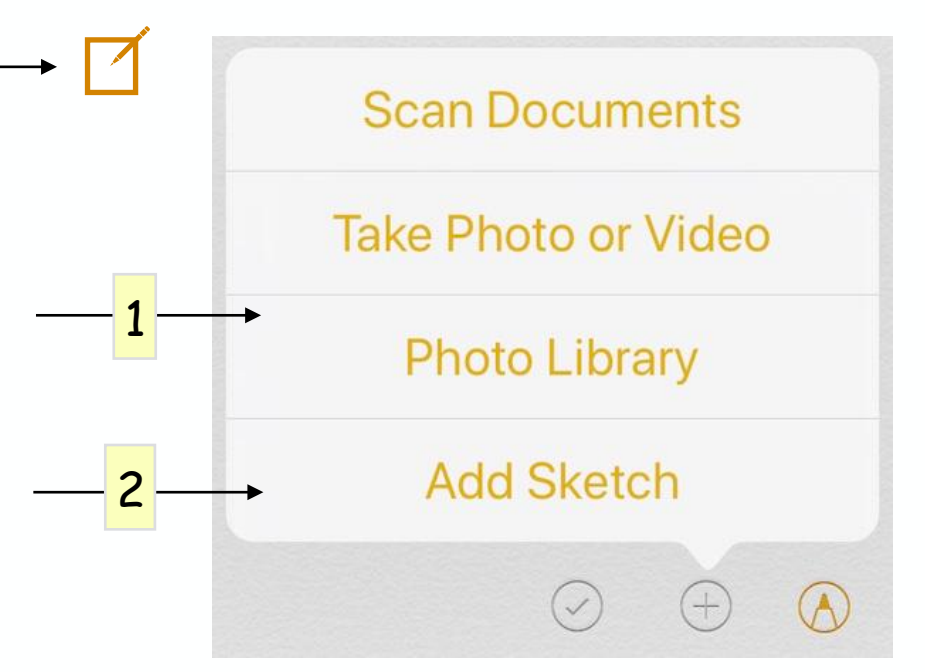

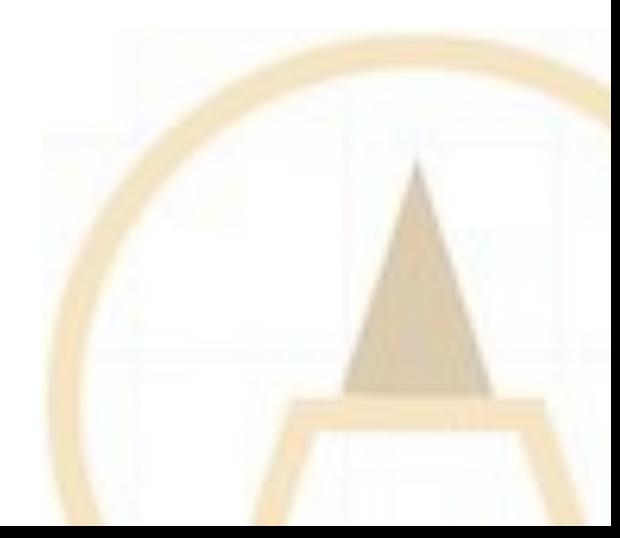

## iPad Notes The Markup Tools

*Note: The following screen shot examples were created in Notes, and imported into Keynote for better presentation.*

Handwritten text in a note, behaves differently to handwriting or drawing using the Add Sketch option as pointed out in the previous slide. It may be useful in certain situations. Handwritten text can normally only be altered by erasing and re-writing.

C Folders 面白了  $\Omega_{\Omega}$ 17 June 2019 at 12:37 pm This is the beginning. The first markup here is handwritten directly into the note (rather than as  $a \rightarrow$ Typed/editable text Sketch object). This is handwritten<br>which is <u>OK</u><br>wat as easy to control Handwritten text non-editable

undo

redo

Marker

highlighter

pencil (selected)

eraser

lasso

#### **Markup Tools and Palette**

selected colour colour colour wheel

The Markup Tool currently in use (selected) is elevated in height and the selected colour for that tool is highlighted in the palette, and on the tip of the tool. For more colour options, tap the colour wheel.

close

## **Notes** Creating a Sketch

When you use  $\left(\frac{1}{2}\right)$  Add Sketch, Notes will create a sketch block.

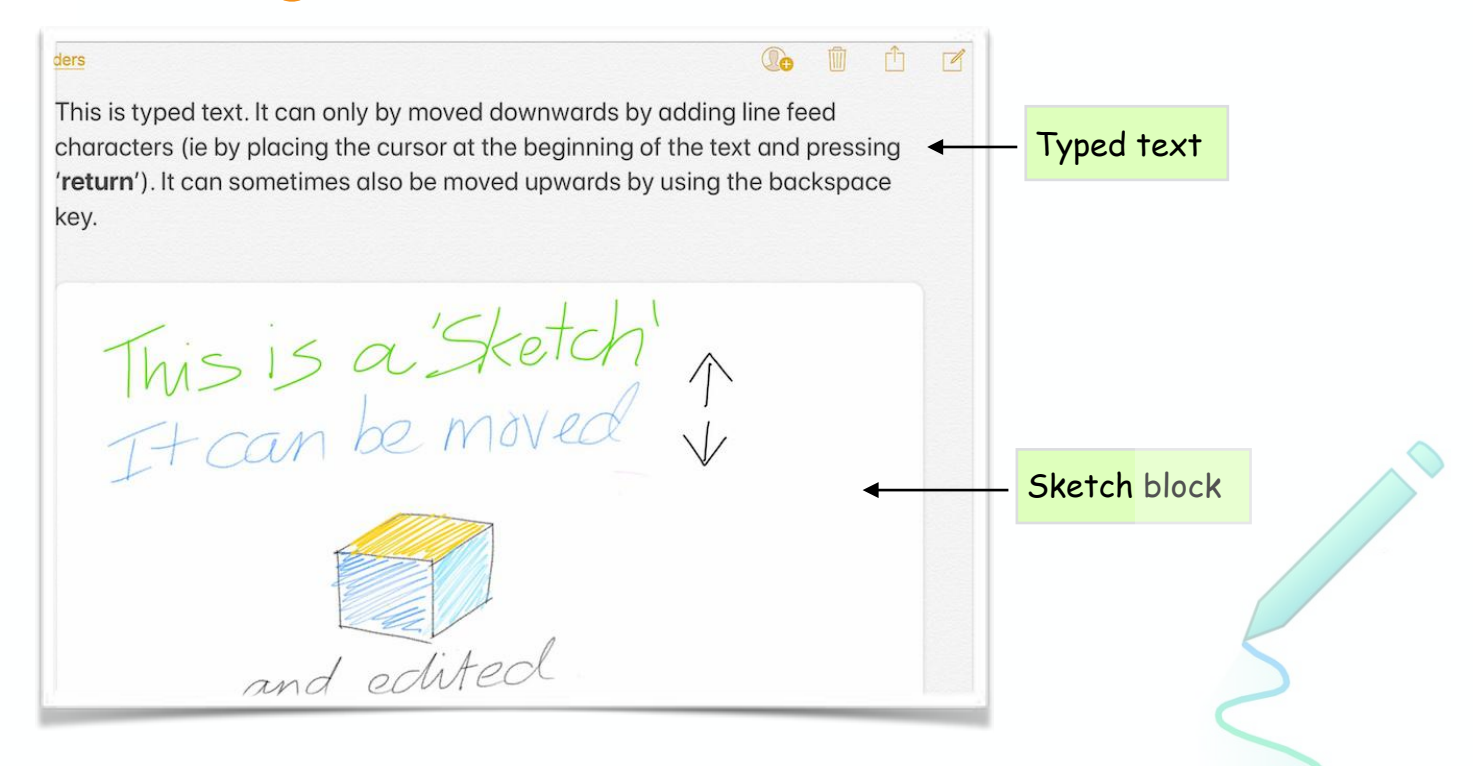

You will be able to use the usual markup tools, except for the lasso tool.

*In Notes, it seems that both typed text and handwritten text, can only be added outside of a sketch block. Text can only be applied to an image (as an overlay) if the image is selected first, before you tap the markup icon.* 

# **Notes**

## Simple, yet effective markup tools

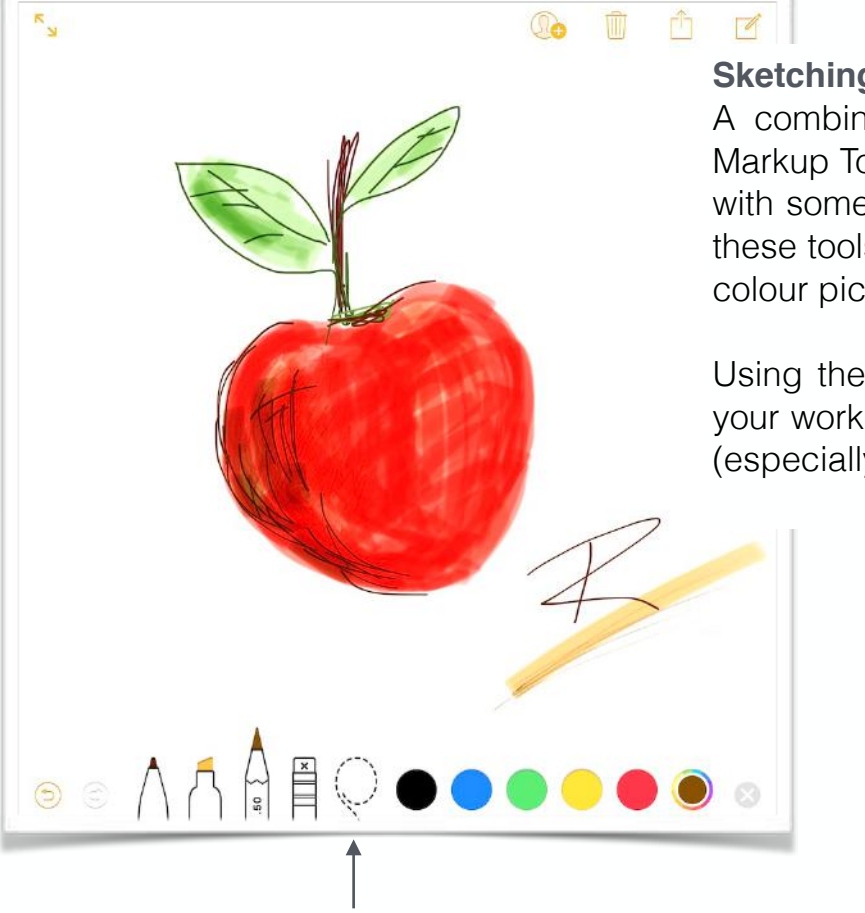

**Note**: This sketch is added directly into a note without using the Add Sketch function. Notice the availability of the lasso tool, which we will cover in the next slide.

### **Sketching with Tools and Colour Palette**

A combination of the marker, highlighter, pencil and eraser Markup Tools can be used to create a rough sketch. Eventually with some practise, you may become more proficient at using these tools to express your artistic ability. Use the colour wheel colour picker for a greater range of colours.

Using the Apple Pencil will give you a lot better control over your work, otherwise a fairly fine-tipped stylus would be alright (especially one with a micro fibre tip).

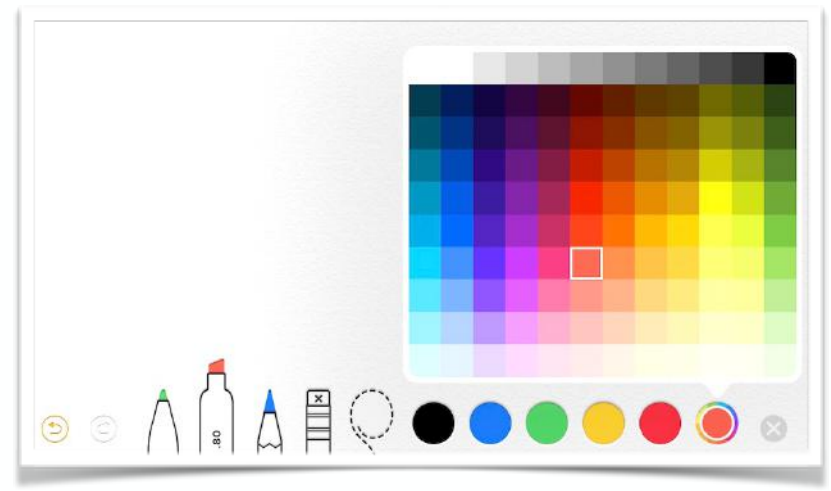

# Notes - Markup Using the Lasso Tool

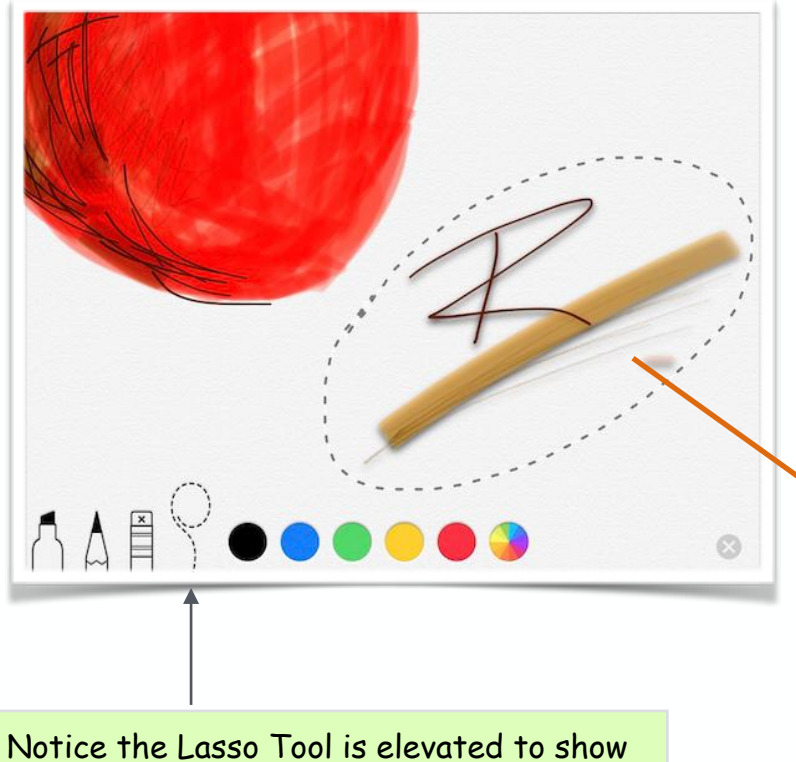

it is selected and currently in use.

#### **The Lasso Tool**

You can use the lasso tool to cut out an area of pixels to move to another position. Whatever is selected within the bounds of the lasso will be moved to a new position when you press and drag the selection.

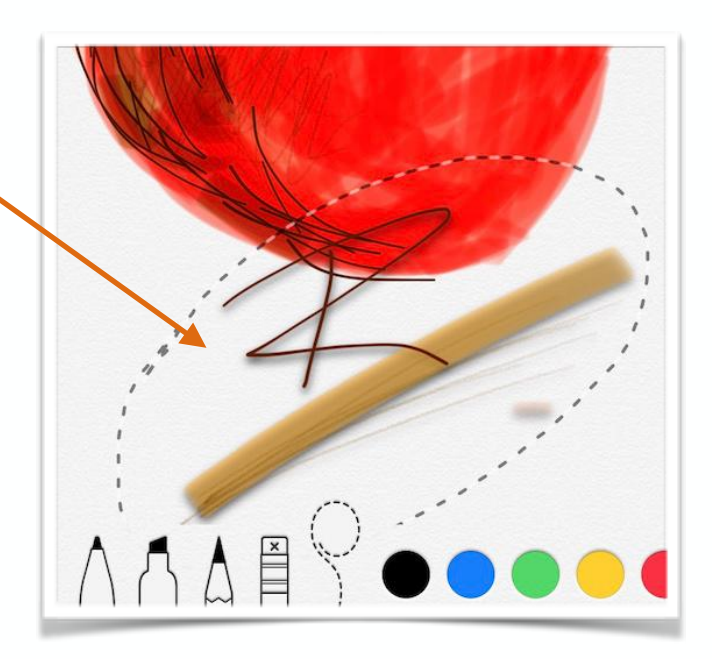

## **Summary**

#### The **Notes App - using markup**

- **Notes** shares the same markup tools provided by iOS for a variety of apps  $\bigcirc$
- $\bigcirc$  The markup tools allow rich content to be added to a note
- $\bigcirc$  It allows handwriting, sketching and annotation
- A wide variety of new colours have been made available with the colour wheel
- A note with rich content can be exported to PDF

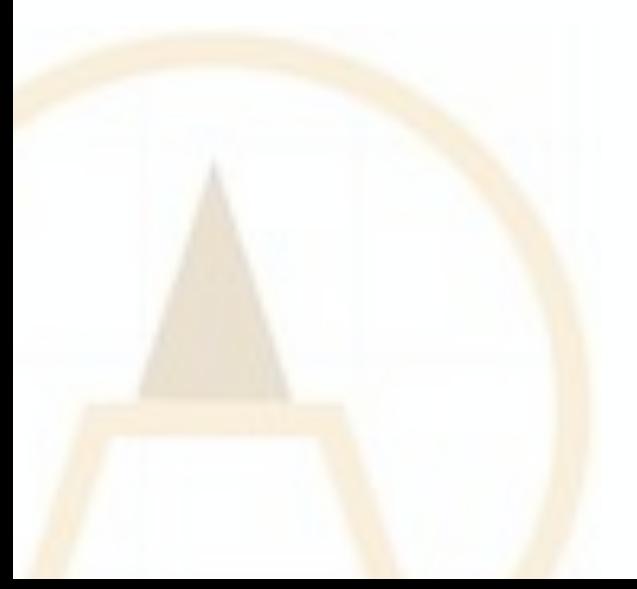

Created by Rodney Border ipaddlers.com.au webjewel.com.au

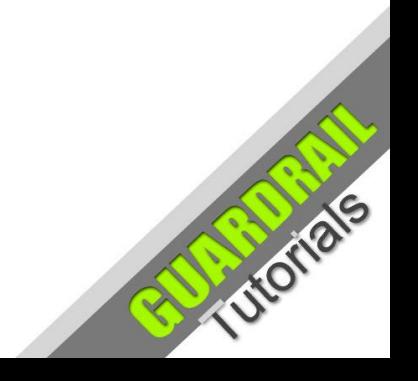